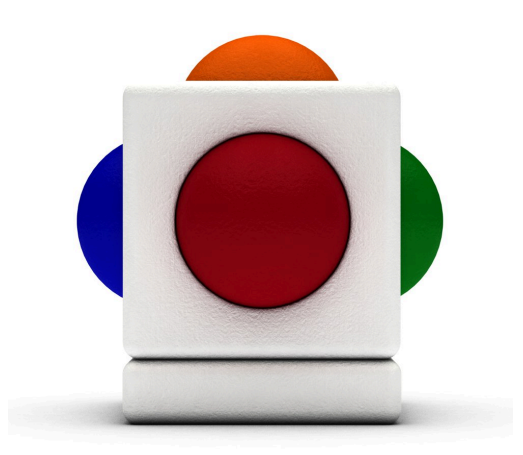

## Lesson Winter Lesson time - across two 35 minute sessions

# In this lesson

- Selecting sounds to create effects
- Improvising with the pentatonic scale
- Co-operating and working as a group to create a musical work
- Playing with a backing track
- Playing with other instruments

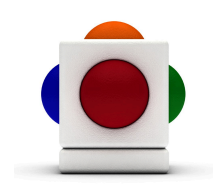

#### Learning Outcomes

Reference with Music Curriculum for Excellence:

- EARLY (EXA 0-17a) I have the freedom to use my voice, musical instruments and music technology to discover and enjoy playing with sound and rhythm.
- FIRST (EXA 1-17a) I can use my voice, musical instruments and music technology to discover and enjoy playing with sound, rhythm, pitch and dynamics.
- SECOND (EXA 2-17a) I can use my voice, musical instruments and music technology to experiment with sounds, pitch, melody, rhythm, timbre and dynamics.
- THIRD (EXA 3-17a) I can use my voice, musical instruments or music technology to improvise or compose with melody, rhythm, harmony, timbre and structure

Reference with Technological Developments in Society Curriculum for Excellence:

- EARLY (TCH 0-01a) I enjoy playing with and exploring technologies to discover what they can do and how they can help us.
- SECOND (TCH 2-01a) When exploring technologies in the world around me, I can use what I learn to help to design or improve my ideas or products.

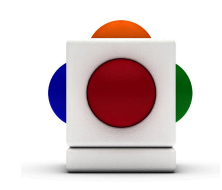

#### Support Materials

To accompany this lesson, you might also want to use these:

- Vivaldi's Winter from the Four Seasons
- Leopold Mozart's Sleigh Ride
- LeRoy Anderson's Sleigh Ride
- Mozart Dance No. 3 K605
- Delius' Winter Night
- The song Snowflake from the book Harlequin by A & C Black Publishers Ltd

Lesson with progression and or differentiation.

Moira H Thorburn Music Specialist - City of Edinburgh

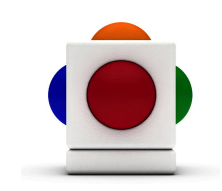

#### 1. Select instruments

Select and set up classroom instruments or equipment to create sounds that conjure up the image of a winter night.

#### 2. Set scale/notes on Skoog

Now that you have selected your instruments, you need to set up your Skoog so that they are all going to play in the same key:

1. Go to the Notes Tab

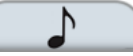

- 2. In the Scale menu underneath the keyboard, select either Major or Minor Pentatonic.
- 3. Find out what key your other instruments are in.
- 4. In the Tonic box on the Notes Tab, select the name for the key that you want.

#### 3. Select instrument on Skoog

Select an instrument on the Skoog - there are plenty to choose from; you can choose one of our 12 dynamic instruments or use a MIDI instrument. Again, pick something that conjures up the image of a winter night, for example the Vibes, which might sound like snow falling at night in the moonlight.

1. Go to the Instruments  $Tab$ 

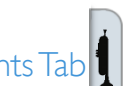

- 2. Click on one of the 12 instruments.
- 3. Each instrument has its own set of settings; it is important to adjust the sensitivity in particular every time you select a new instrument. Once you have done so, the instrument will remember these settings so there is no need to readjust after switching back to a previously used instrument.

To use a MIDI instrument instead:

- 1. Go to the MIDI Tab  $\mathbb H$
- 2. Click on the red MIDI On/Off button so that it turns green.
- 3. If you want MIDI sound only, check the 'Mute' box near the bottom left corner of the Skoog Window.
- 4. Select one of the 128 sounds in the MIDI Instruments menu.

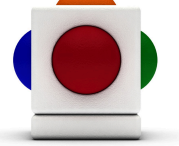

### 4. Play a backing loop

Select a sound file of your choice that can add to the image of a Winter Night, and play it as a loop in the Skoogmusic software. It can be any file that you want in .aif, .mp3, or .wav format.

1. The Backing Loop Player is located in the Skoogmusic Window across the top of the screen.

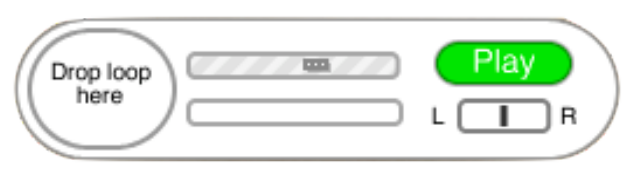

- 2. Locate your backing track of choice in your file browser.
- 3. Click and drag your backing track sound file across to the Skoogmusic Window, and drop it in the bubble that says Drop Loop Here.
- 4. When the border of the bubble stops blinking and the player reads Ready, the sound file has finished being imported. Click Play to start playing the backing track.

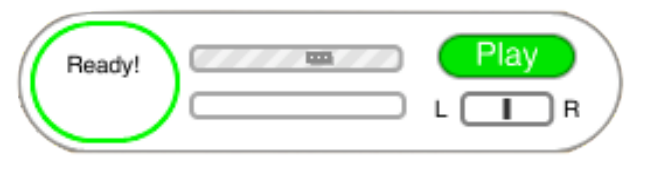

- 5. If you want to control the volume of your backing track, just drag and adjust the slider in the loop player. You can also pan you backing track to the left and right too.
- 6. The player will loop the sound file when it ends. Click Stop to stop playing.

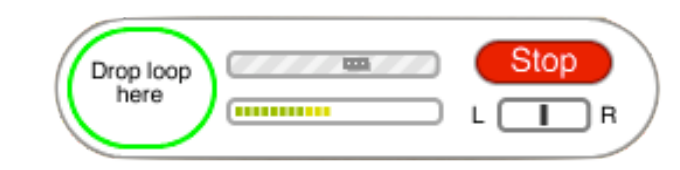

#### 5. Improvise!

Get pupils into groups - each group in charge of one instrument. Get them to discuss where they should play and how they should combine the sounds - then play together!

NOTE When working with nonverbal pupils; to enable full participation, you could consider using Boardmaker symbols for the musical elements to facilitate choice.

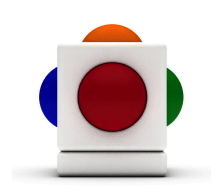

FOLLOW UP ACTIVITIES Follow the same basic structure of this lesson for a Snowy Day themed lesson. Another follow up idea is to get pupils to each create a winter image on some 12"x12" paper. These can then be photographed and made into a slideshow, using the music that they have created to accompany it.

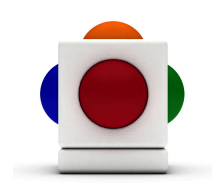

#### For more information

For more ideas on creating music with the Skoog, see Chapter 6 of the Skoogmusic User's Guide.

#### © 2008-2011 Skoogmusic Ltd. All rights reserved. Skoogmusic Ltd 27 Albert Street, Edinburgh, EH7 5LH, Scotland

Skoogmusic, Skoog and the skoog logo,are trademarks of Skoogmusic, Ltd. in the U.K. and other countries.. All other trademarks are the property of their respective owners.

Skoogmusic documentation is copyrighted. You are not authorised to make additional copies or distribute this documentation without written permission from Skoogmusic Ltd. You may use this documentation solely with a valid licensed copy of Skoogmusic software.

Credits are listed in the Acknowledgements documents provided with this software. Mention of third-party products and URLs are for informational purposes only and constitutes neither an endorsement nor a recommendation. Skoogmusic Ltd assumes no responsibility with regard to the performance of these products. For more information, visit our website at www.skoogmusic.com.

 $\bullet$